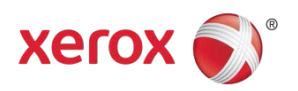

# ColorQube® 8700/8900 Software Installation Instructions

## Important

- (Optional) If the device has a version prior to 072.xxx.004.0910x and the SNMP community name strings have been changed on the device by the administrator, they will be reset to default values after a software upgrade to thisrelease (Web method or Altboot upgrade method). This could impact other systems that use SNMP to communicate with the device. An optional pre-upgrade patch (snmp.dlm) isincluded in the software download zip. Follow the installation instructions included in the zip file if you need to install this pre-upgrade patch.
- If the device has a version prior to 072.xxx.004.0910x, address book will not upgrade correctly. There are two options. 1) Before the upgrade, export the address book, upgrade the machine, import the address book. 2) Upgrade the device, export the address book, import the address book.
- You cannot use a clone file from an older system software version (071.xxx). Once the device is upgraded to the .072.xxx release you must create a new clone file if desired.

### Purpose

The purpose of these upgrade instructions is to enable system administrators to upgrade their ColorQube® 8700/8900 device**.**

#### Please note that there are specific software download files for your device. Failure to use the correct file **for the target device will result in the device not upgrading properly.**

The upgrade process will take about 30-40 minutes. The ColorQube $^{\circ}$  will be inoperable during this time period. Please ensure that the device is free of faults and jams before commencing any part of an upgrade process.

## Web Interface Upgrade Process

#### Requirements

- Download the correct version of firmware for the target device. Important: The DLM file must be extracted from the **.zip file** before it can be used.
- A computer with network access to the ColorQube<sup>®</sup> 8700/8900 series device.
- The ColorQube<sup>®</sup> 8700/8900 must have the HTTP option enabled. Refer to the System Administrator Guide forinstructions.
- The ColorQube<sup>®</sup> 8700/8900 must have the Machine Software upgrade option enabled. Refer to the System Administrator Guide for instructions.

#### Procedure

- 1. Read this before beginning the firmware update :
	- Do not interrupt system once download is in process. Interruptions or loss of power may corrupt the engine firmware and render the system temporary unusable. (Service repair may be required to return the system to a working condition.)
	- Some of the device's settings may be changed from their present value back to the factory default values by the firmware update. It is recommended customers save the configuration page and use it as a reference to restore the device's settings after the firmware update is complete.
- 2. Print and save a copy of the Configuration Page:
	- Press the Machine Status button on the device control panel.
	- Pressthe Information Pages button.
	- Select Configuration Report and press Print.
	- Note: The firmware versions currently installed are displayed on the left column on the first page, under the Software Versions heading.
- 3. Confirm that your current System Software firmware level is 071.161.xxx.xxxxx.
- 4. Open a Web Browser window and enter the ColorQube's IP Address, using the format ["http://xx.xxx.xxx.xx".](http://xx.xxx.xxx.xx/)
- 5. Select the 'index' link (top right hand side of the page) then 'Manual Upgrade' from the Index window.
- 6. A Login screen may be displayed, use the System Administrator's username and password. After entering the correct username and password the 'Machine Software' page will be displayed. If necessary, again select the 'index' link (top right hand side of the page) then 'Manual Upgrade' from the Index window.

\*\* Proceed to Step 10 if the default SNMP community name strings have NOT been changed

- 7. Select the Browse button and locate the DLM firmware file (snmp.dlm). Thisfile will ensure the custom SNMP community name strings are retained during system software installation.
- 8. Select the 'Install Software' option to begin the upload process. Do not navigate away from this page while the upload is occurring. Depending upon your network speed many minutes may pass and then a pop-up will be shown with the message 'File has been submitted'; click OK. Once the file is sent close the browser window.

Important: If a pop-up appears displaying "File has not been submitted", repeat Step 7, ensuring the correct file was used.

- 9. Once the patch is installed, the system will automatically reboot. After the reboot has completed, a Software Upgrade Report will print followed by a Configuration Report.
- 10. Select the Browse button and locate the dlm firmware file.
- 11. Select the 'Install Software' option to begin the upload process. Do not navigate away from this page while the upload is occurring. A pop-up will be shown with the message 'File has been submitted'; click OK. Once the file is sent close the browser window. Important: If a pop-up appears displaying "File has not been submitted", repeat Step 7, ensuring the correct file was used.
- Within several minutes, the machine will go into upgrade mode. A message will be displayed on the ColorQube® 8700/8900 Local User Interface, indicating that the software upgrade is about to start.
- During the actual upgrade, the ColorQube® 8700/8900 will not be available via the network.
- Soon after this, the Upgrade Interface window will be displayed on the ColorQube® 8700/8900 Local User Interface, showing the upgrade progress of all relevant modules.
- Once the relevant modules have finished upgrading, the system will automatically reboot. After the reboot has completed, a Software Upgrade Report will print followed by a Configuration Report.
- Refer to the Software Upgrade Report and confirm that the 'Software Upgrade Result' is shown as 'Success'.

© 2015 Xerox Corporation. All Rights Reserved. Xerox®, Xerox and Design®, and ColorQube® are trademarks of Xerox Corporation in the United States and/or other countries